# **Remboursement des frais de déplacement sur convocation du Rectorat ou DSDEN**

(**hors** formation, hors examens et concours)

# **GUIDE DE SAISIE**

# **1. SE CONNECTER**

La demande de remboursement des frais de déplacement s'effectue via l'application **CHORUS-DT Soit depuis le portail intranet académique** - PIA :

Cliquer sur

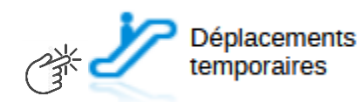

Inscrire identifiant et mot de passe personnels (ceux de la messagerie académique) puis selon soit depuis les informations affichées cliquer sur : Gestion des personnels → **Déplacements temporaires**.

**Soit depuis le site internet académique** : [https://www.ac-aix-marseille.fr](https://www.ac-aix-marseille.fr/)

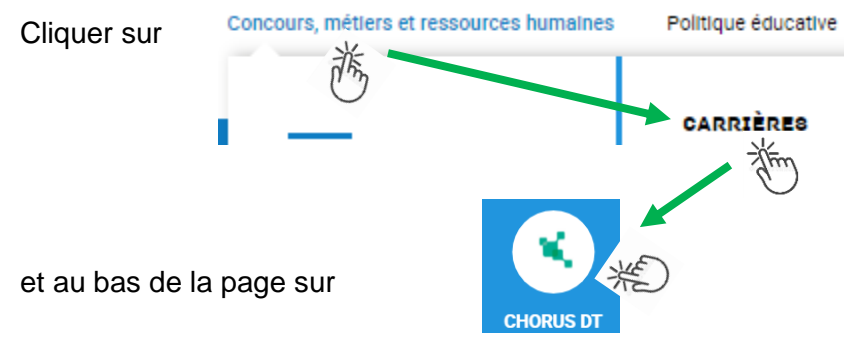

Inscrire identifiant et mot de passe personnels (ceux de la messagerie académique) puis selon les informations affichées cliquer sur : Gestion des personnels → **Déplacements temporaires**.

## **2. DEMANDER UNE PRISE EN CHARGE : CREER UN ORDRE DE MISSION CLASSIQUE / REGULARISATION CLASSIQUE**

Le **temps de saisie** est estimé entre 5 à 25 minutes selon s'il s'agit de la toute première saisie ou si vous en avez déjà saisie précédemment.

**Important** : demander régulièrement vos remboursements au fur et à mesure des réunions. Les demandes groupées (sur plusieurs années ou sur plusieurs mois) en fin d'année scolaire ou en fin d'année budgétaire ne sont pas prioritaires par rapport aux demandes régulières.

L'**ordre de mission** (OM) est une demande associée à un montant estimatif. Après instruction par le service gestionnaire, l'OM devient un **état de frais** (EF), pièce comptable, dont le montant est mis en paiement par le comptable public sur demande du recteur d'académie.

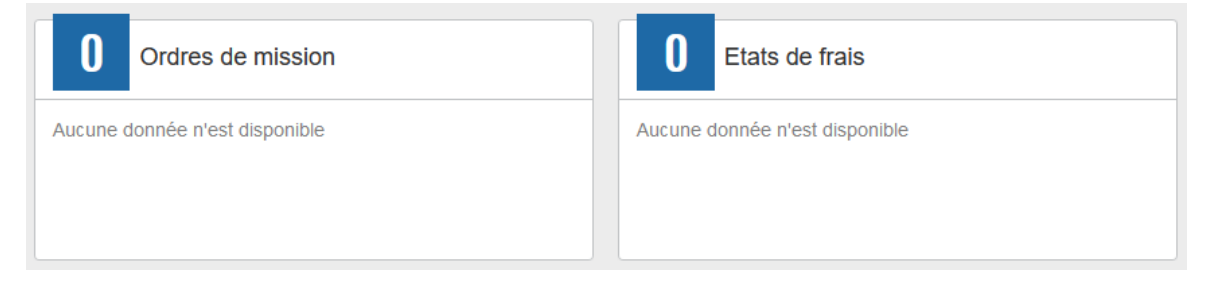

Pour chaque mission, il convient de créer **un seul ordre de mission (OM)** en utilisant le lien du bandeau supérieur.

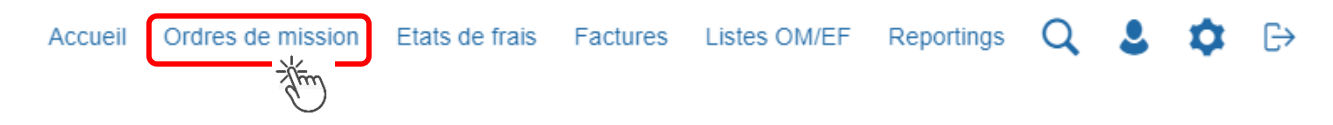

Soit il est demandé si vous souhaitez : « Créer un nouvel Ordre de mission pour <nom prénom> » et vous cliquez sur ce libellé ;

Soit apparaît le dernier OM et vous cliquez sur « CREER » puis sur « Pour le collaborateur... ».

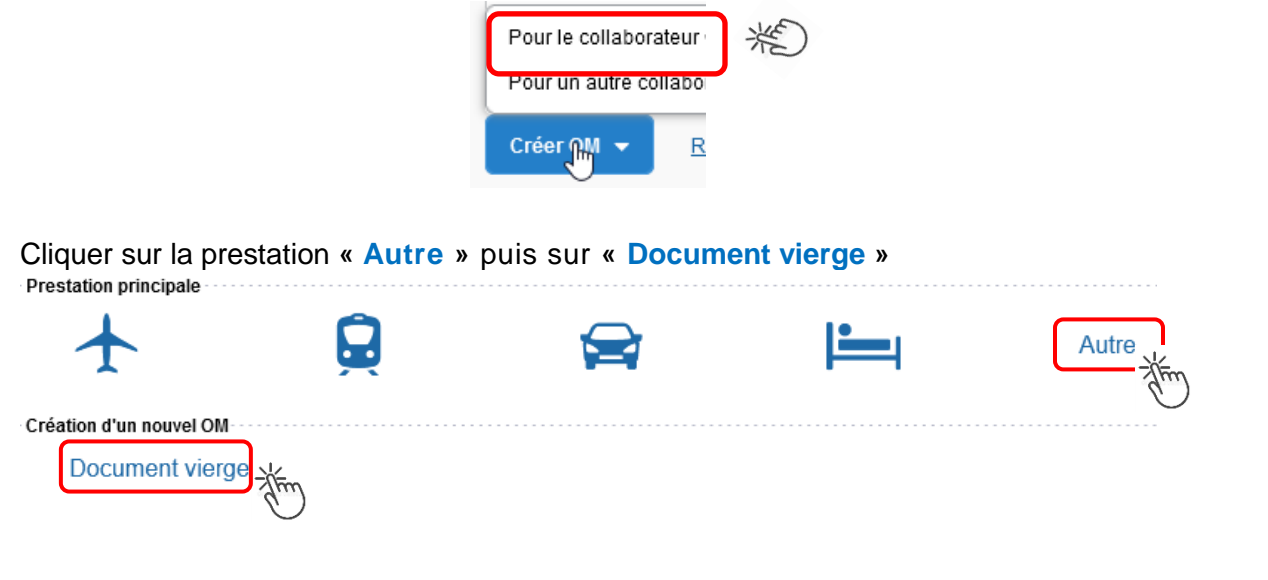

Les pictogrammes  $\bigcirc$  signalent que des champs obligatoires sont à compléter.

Saisir le texte. Les caractères restent **en gras** tant que vous n'avez pas appuyé sur . Le texte en gras disparait et les pictogrammes disparaissent à chaque enregistrement.

Renseigner les onglets suivants

### **2.1 - Onglet « Général »**

- 1- **Type de mission** menu déroulant, sélectionner :
	- soit « **OM Classique »**, si la demande est créée **avant** la date de la réunion ;
	- soit « **OM de régularisation Classique »,** si la demande est créée **après** la tenue de la réunion.

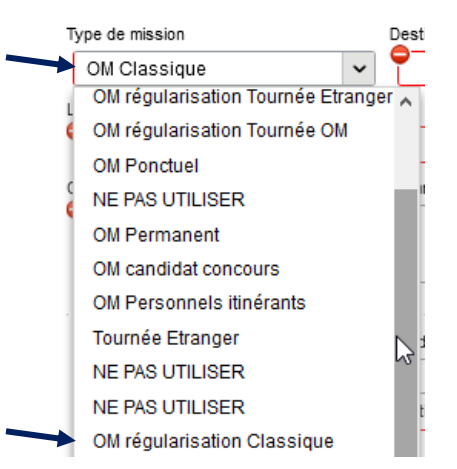

2- **Destination principale** : avec la loupe  $\|Q\|$  trouver et désigner la ville où a (eu) lieu de la réunion.

```
Exemple : « Aix-En-Provence (France) » ou « 13001 » (code INSEE de la commune)
```
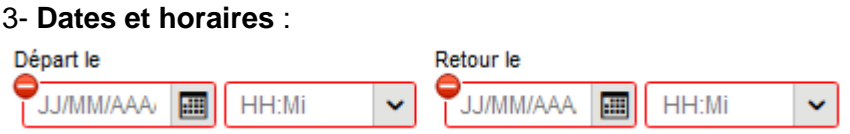

Le temps du transport (aller et retour) fait partie de la mission : inclure ce délai de route.

4- Lieu de départ/retour : avec la loupe  $Q$  sélectionner «ADM- Résidence administrative ».

#### 5- **Objet de la mission** :

Objet de la mission

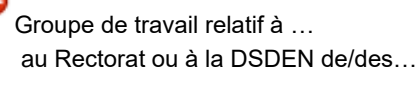

Inscrire **l'objet** et la **structure d'accueil.** Eviter le terme isolé « réunion », trop général. Eviter les sigles liés aux domaines ou aux thèmes spécifiques.

7- **Enveloppe de moyens** : en cas de doute **contacter** le gestionnaire de la DAP ou du PAFD (coordonnées dans le bulletin académique spécial frais de déplacement).

Axes analytiques

Cliquer sur la loupe  $\begin{array}{c} \text{Envelopes de moyens} \\ \text{I} \end{array}$  et sélectionner par code ou par libellé :

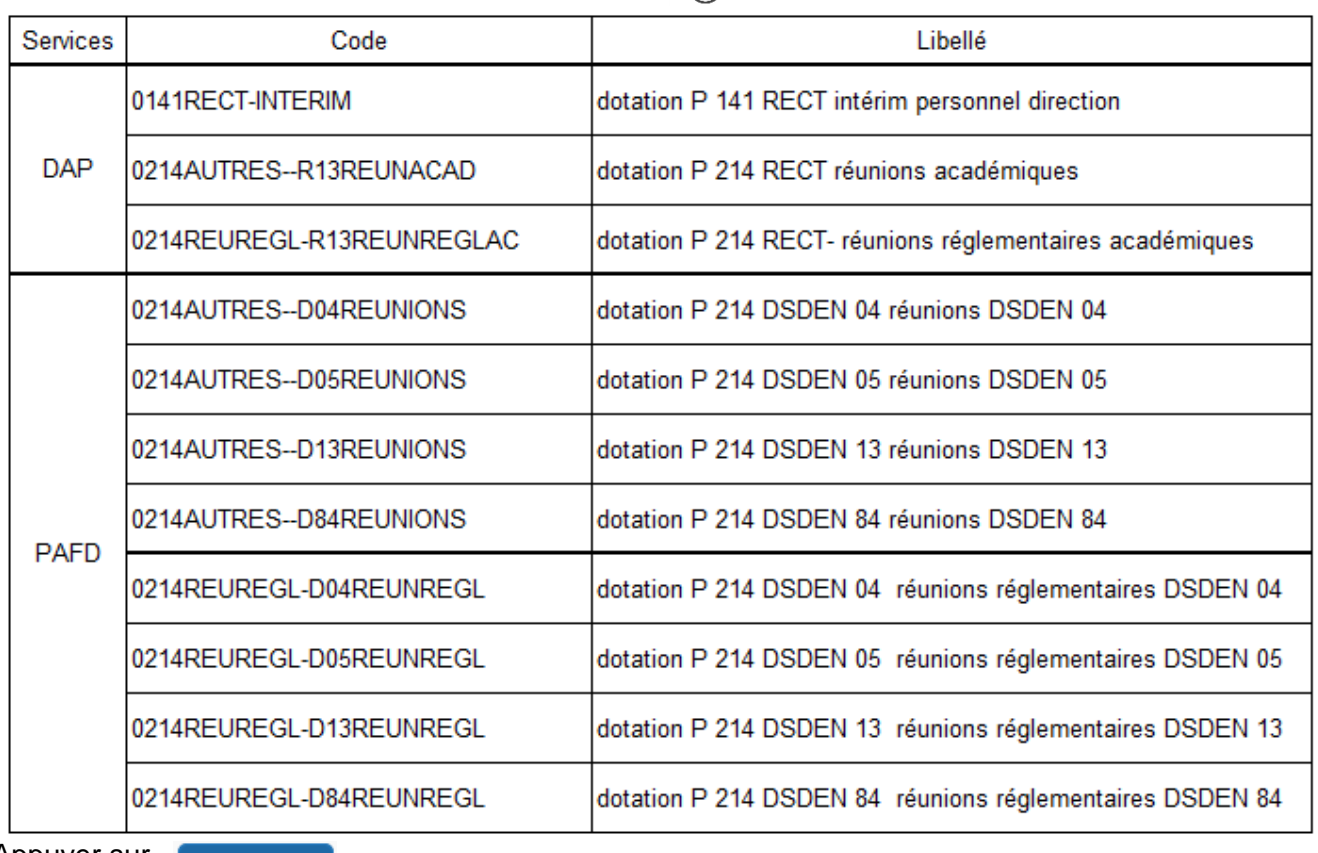

Appuyer sur

**Enregistrer** 

Automatiquement d'autres champs seront complétés mais d'autres resteront vides (Code projet/formation, Axe ministériel 1 ou 2).

#### 8- **Autorisation de véhicule** :

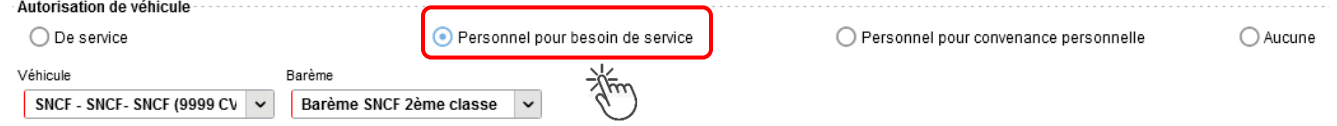

En cas de sélection de l'item « Personnel pour besoin de service », un onglet sera ajouté pour permettre de saisir l'indemnité kilométrique (Cf. Ci-dessous).

Cliquer régulièrement sur

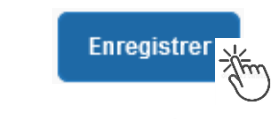

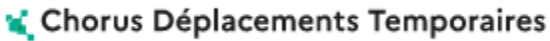

**GUIDE n°1**

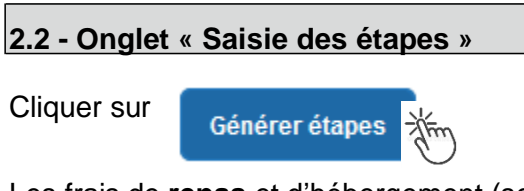

Les frais de **repas** et d'hébergement (selon les horaires) sont automatiquement calculés et sont reportés dans l'onglet « Frais prévisionnel ».

Attention : si vous **corrigez/modifiez** date(s) et/ou horaires, dans l'onglet « Général », il convient d'appuyer à nouveau sur « Générer étapes » pour recalculer ces frais.

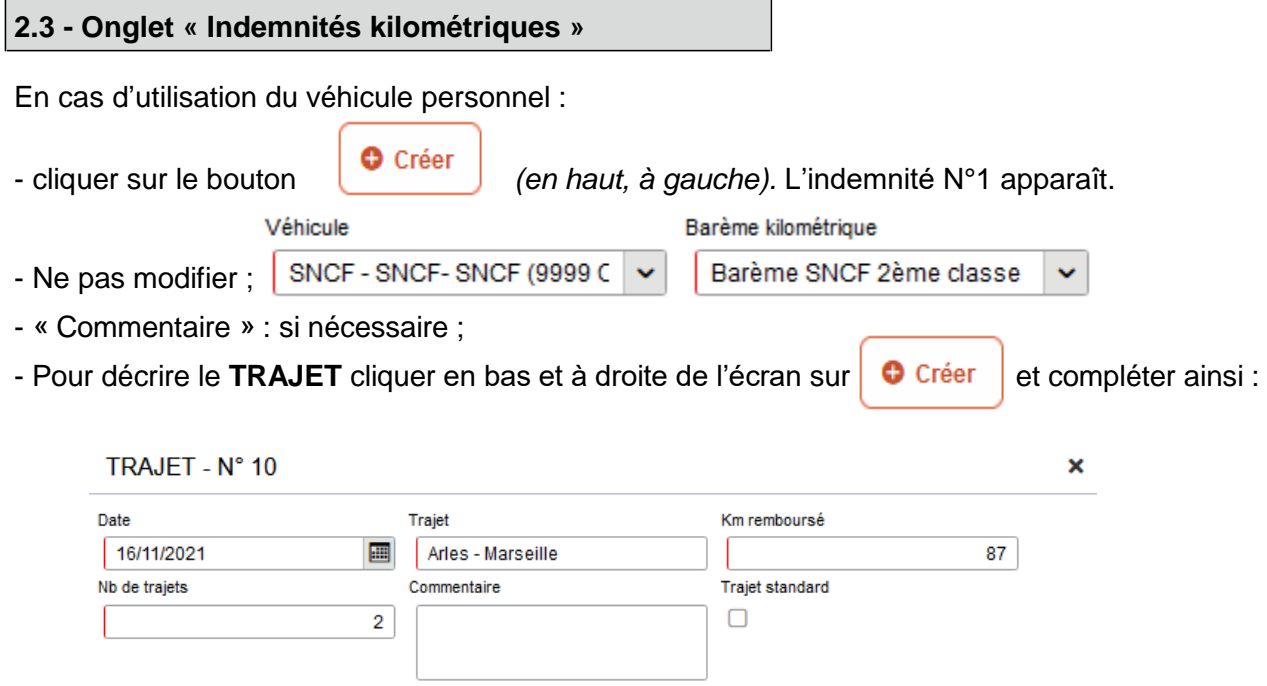

**Date** : celle de la réunion ;

**Trajet** : ville de départ **et** ville de destination (contrôle des distances) ;

 **Km remboursé** : inscrire la distance **aller** uniquement. Le « Lien vers un distancer » est celui vers Mappy ©.

 **Nb de trajets** : inscrire « **2 »** trajets**,** l'application calcule la distance totale aller et retour (87 x 2 = 174 km)

puis appuyer sur les boutons confirmer et **Enregistrer** 

Le montant est calculé. Il est reporté dans l'onglet « Frais prévisionnel ».

Attention : si une indemnité kilométrique N° x est créée et laissée incomplète, cela bloquera

l'ensemble de la demande (OMCL/REC-OM).

Parade pour débloquer :

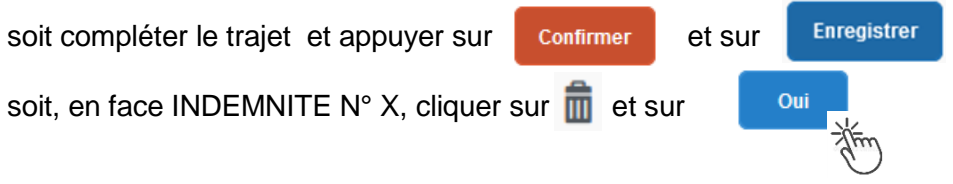

#### **2.4 - Onglet « Frais prévisionnel »**

#### **Repas :**

Le(s) repas éventuel(s) sont déjà affiché(s) suite à la « génération des étapes » (Cf. 2.2) : « IRM » pour le déjeuner et/ou « IDM » pour le diner en métropole.

Pour obtenir le remboursement d'un **repas à demi taux** pris dans un **restaurant administratif,**

cliquer sur **C** Créer , inscrire le code « DRC » et cliquer sur **Rechargier puis cliquer sur le libellé** 

« Déduction repas en collectivité Métropole ».

Dans le détail du frais à déduire renseigner : la date, la ville, le nombre de repas et un commentaire (ex. : rappeler les horaires, trajets inclus).

Cliquer sur

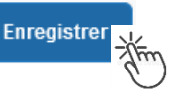

#### **Transport en commun :**

- billets de train : cliquer sur **P** Créer puis sélectionner le code « **TRA** » pour « train (payé par missionné) ». Dans le détail des frais, renseigner la date, la ville, le montant unitaire, la quantité (« 2 », si aller-retour) et un commentaire lié au transport.

- tickets de **métro** ou de **bus** : cliquer sur **C** Créer puis sélectionner le code « **TRF** » pour « Transport en commun (ticket à l'unité) ». Dans le détail des frais, renseigner la date, la ville, le montant unitaire, le nombre de tickets : « 2 » (si aller et retour) et un commentaire lié au transport.

Cliquer sur le bouton

**Enregistrer** 

#### **Attention** :

En cours de **CREATION** (statut 1), l'OM peut toujours être **supprimé** en cliquant sur le bouton **« Supprimer OM »** (boutons au bas de l'écran).

Si l'OM est à un autre statut, **ne jamais l'ANNULER**. En cliquant sur le bouton **REFUSER/VALIDER** puis en sélectionnant le statut **R-REVISION**, vous pouvez modifier votre demande : ajout/retrait de commentaires, de frais, de montant, etc.

En cas de doute, contacter votre gestionnaire.

# **3. SOUMETTRE ORDRE DE MISSION CLASSIQUE / REGULARISATION CLASSIQUE à VALIDATION**

Cliquer sur Refuser/Valider λίπη (en bas à droite).

Sélectionner le libellé :  $\bullet$  Passer au statut : 2 - Attente de validation VH1

Commentaire : optionnel.

Chorus Déplacements Temporaires

**Destinataire** : sélectionner le nom de la personne détentrice du rôle de valideur hiérarchique (VH1) : un IEN ; un directeur de CIO ; un chef de service des DSDEN.

En cas de doute consulter le tableau du bulletin académique spécial frais de déplacement ou contacter un des gestionnaires de la DAP ou du PADF (coordonnées inscrites dans le bulletin académique).

Cliquer sur le bouton

Confirmer le changement de statut

Envoyer **immédiatement** par courriel au bureau des frais de déplacement de la DAP du Rectorat ou au Pôle académique frais de déplacement de la DSDEN 04 :

- votre **convocation,** sur laquelle vous aurez reporté le **N°** de la demande (OMCL/REC-OM)

- si le montant dépasse 30 € (hors repas et hors hébergement), les **justificatifs de dépense** agrafés (train, ticket bus, métro, tramway, etc.) en indiquant votre nom.

A réception de ces pièces, la demande est instruite pas un gestionnaire.

#### **Instruction :**

1) soit la demande est complète, elle est alors **Validée** ;

2) soit la demande est incomplète et/ou nécessite des informations complémentaires (objet de la réunion, lieu précis, horaires, montant, nombre de trajet etc.), elle est mise au **statut REVISION**.

L'onglet « **Historique** » de l'OM contient un commentaire qui précise la/les modification(s) à apporter (mesures CIC). L'OM est alors à compléter par vos soins puis à soumettre **à nouveau** à la validation du « VH1 » (cf. ci-dessus).

## **4. CREATION DE L'ETAT DE FRAIS et MISE EN PAIEMENT**

Afin de simplifier et accélérer la procédure de mise en paiement, l'opération de création de l'état de frais sera effectuée par le gestionnaire frais de déplacement après validation de l'ordre de mission.

**Dernière précision** : le changement de statut des OM et EF déclenche automatiquement l'envoi de courriel par : [chorus-dt@finances.gouv.fr](mailto:chorus-dt@finances.gouv.fr) Le lien de connexion contenu dans ce courriel n'est pas opérationnel pour les agents de notre administration.

En vous connectant à l'application via le portail ARENA, vous pouvez consulter l'état d'avancement de chaque demande (onglet historique).

Si des informations importantes sont nécessaires pour avancer dans l'instruction, les gestionnaires vous adresse directement un courriel personnalisé en utilisant leur messagerie académique : ...@acaix-marseille.fr